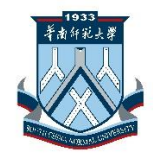

# 砺儒云课堂

## 常见问题与解答(**FAQ**)

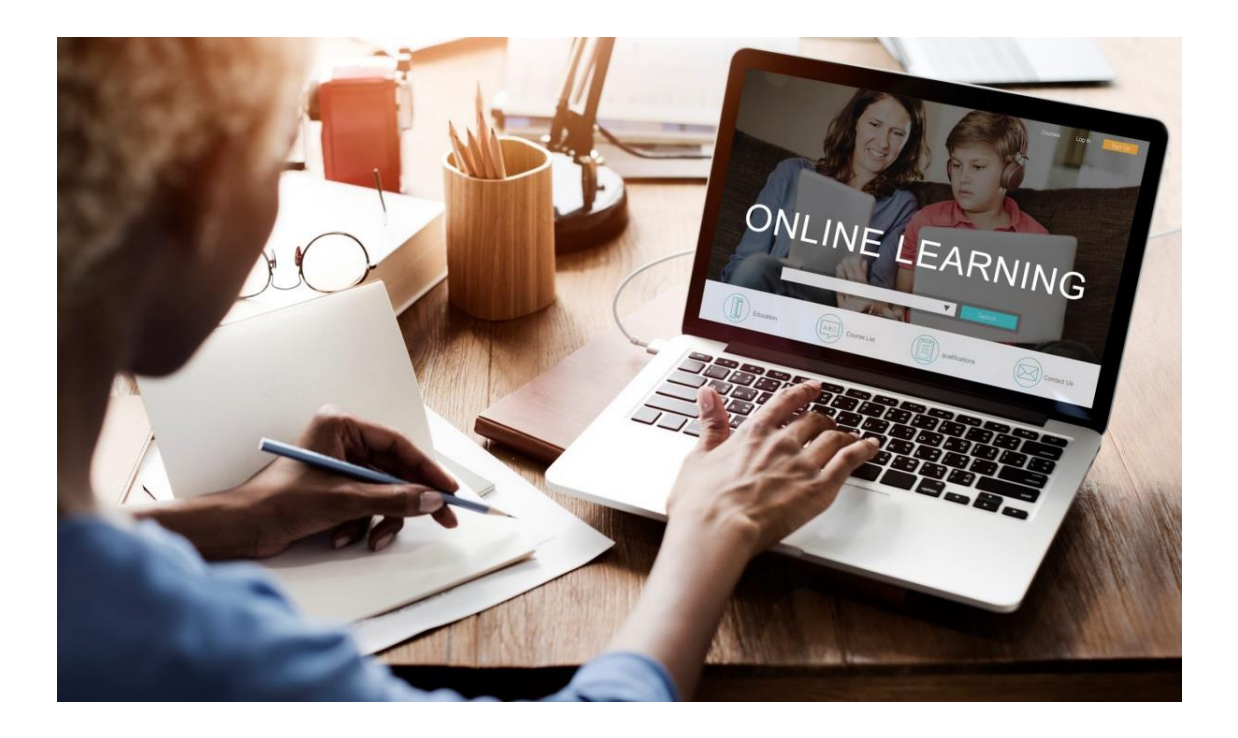

华南师范大学网络中心

2019.03

i

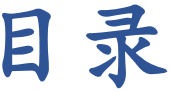

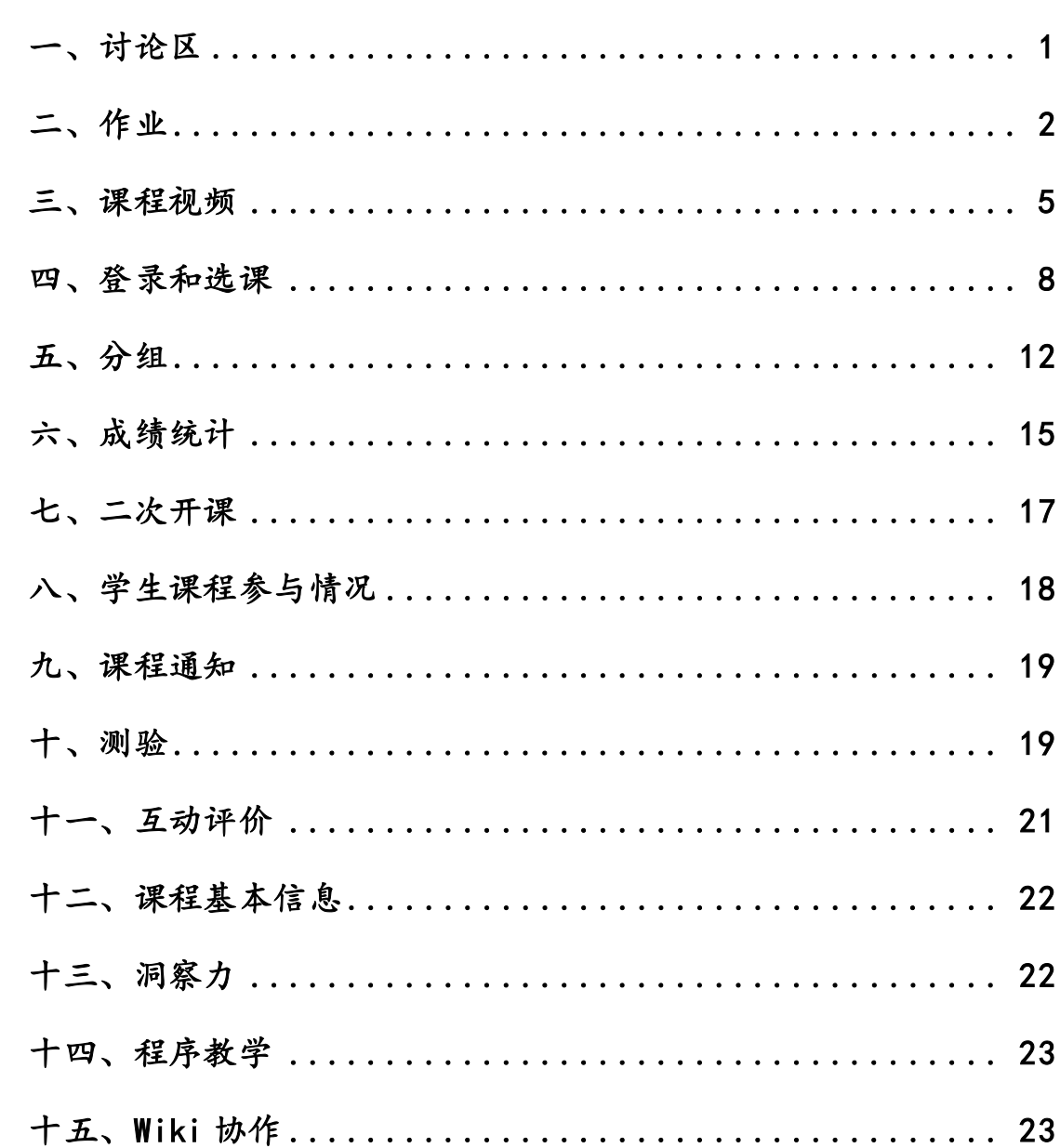

## FAQ

#### <span id="page-2-0"></span>一、讨论区

1. 请问,在平台讨论区布置题目给同学们回答时,第二,第三个人都看到第一个人的回答, 有没有方法能让同学们看到题目后先提交,然后才能够看到别人的讨论?

解答: 在讨论区类型中选择"问题与解答讨论区",然后编辑相关的问题。学生能够看到的 界面如下图所示:

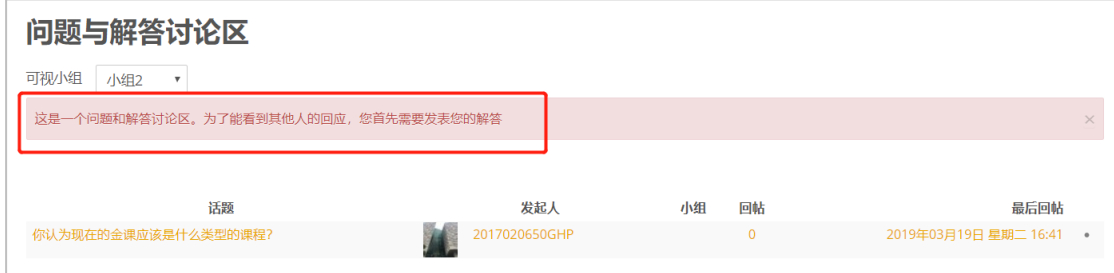

2. 同学反映后台上传的文件只能小于 500k,大于 500k 的无法上传,请问这个该如何进行 设置修改呢?

解答: 如在讨论区的活动中, 选择"附件数和字数", 在"允许上传的附件大小"处, 能够 进行上传附件的个数与大小的修改。

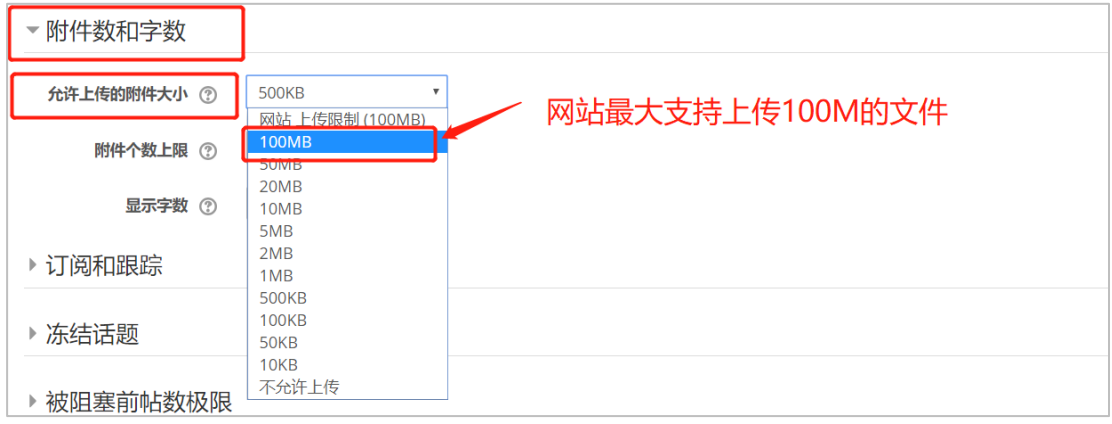

3. 请问能不能创建一个可以让学生互相看得到对方提交的作业并进行评价的讨论组? 解答:可以建立一个"每个人发表一个话题"类型的讨论区,这样每个学生都能将自己的作 业提交在自己开辟的讨论区中,学生互相能够看到并在下面回复评价。

4. 请问,我想开展一堂在线讨论课,希望学生可以将讨论结果用一个 3-5 分钟的视频表现 出来,上传到砺儒云平台并互相评论,可以实现吗?

解答:建立一个一般标准的讨论区,学生可以在讨论区上传视频或者评价。但期望老师限制 一下视频文件大小,这样的短视频 20M 以内,否则会给课程甚至课程平台带来不良影响。

## <span id="page-3-0"></span>二、作业

5. 给学生的作业写了评语反馈,但是他的作业状态一直没有显示反馈? 解答: 给学生的成绩反馈是直接发送给学生的,因此教师是无法收到自己的反馈的。

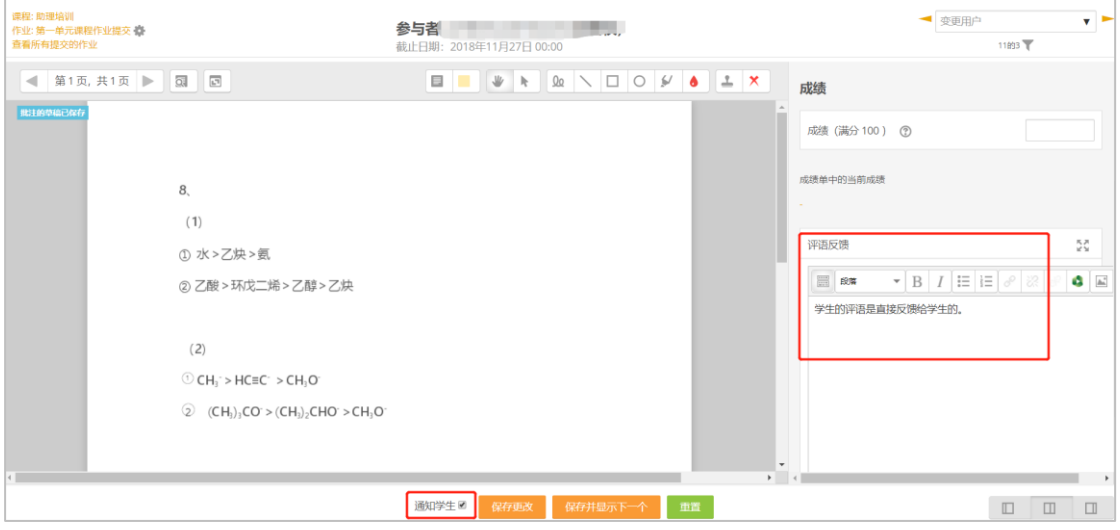

6. 如果我想把某一次学生的作业打包下载,有什么方法吗?还是只能一个一个下载。 解答: 讨论区的作业附件只能一个一个进行下载。

7. 作业的在线批改如何实现?

解答: 在添加作业选项的时候, 需要选择文件提交类型为". pdf"的格式即可实现作业的在 线批改。在线批改的界面(如下所示),教师可以实现在线的标注、打分、评语的撰写以及 通知学生。

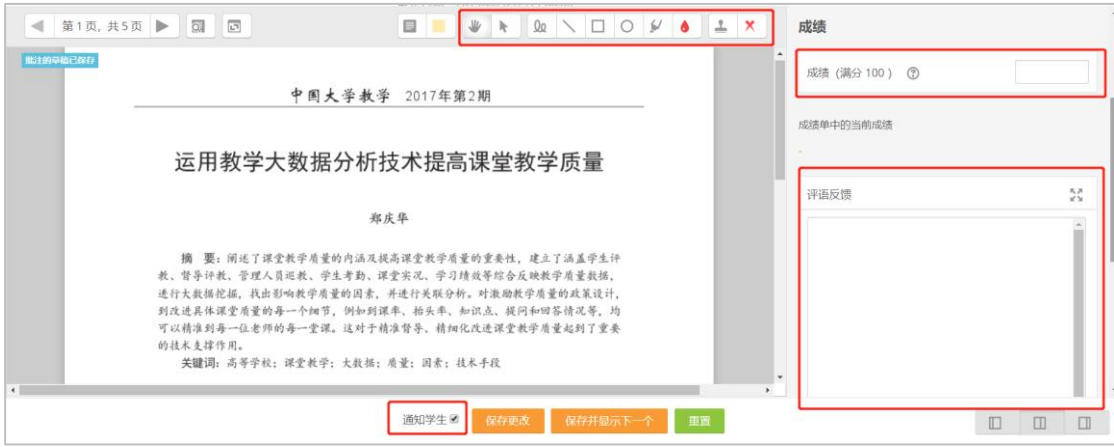

学生能够收到的反馈如下所示:能够看到整体成绩、评分时间、评分人、评语反馈以及教师 批改的 PDF 文件。

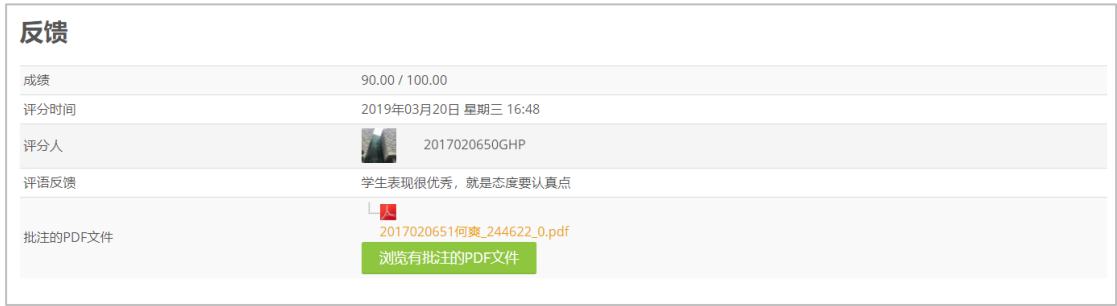

8. 已经批改好的学生作业,当某个学生对作业成绩有疑问时,是否有快速查找(搜索)学 生的方法?

解答:直接进入某次作业的批改界面,右上角处搜索就可以了,只能搜索学号、姓或者名。

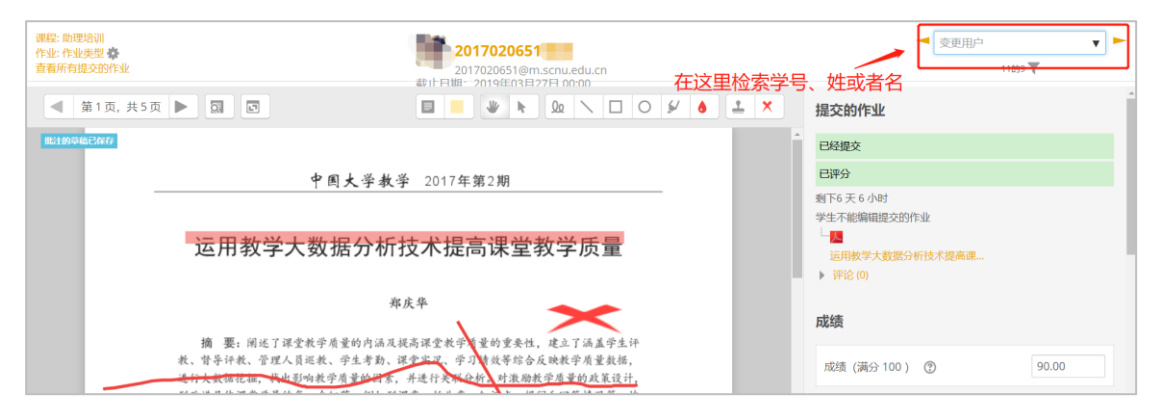

9. 砺儒云课堂有没有导出所有学生交提交作业次数的功能

解答:开启了进度跟踪后,对作业进行了活动跟踪的设置后,就有相关的统计(学生提交了 作业之后才标记完成)。这样的统计数据支持以 excel 的形式下载下来。

10. 请问学生作业不满意,能否退回重新提交?应该怎么操作?

解答: 首先在"提交设置"中开启"重试开启"界面。然后再回到具体的课程作业界面,找 到此学生,设置作业的"允许重做"。这样学生就能够再次进行作业的提交。

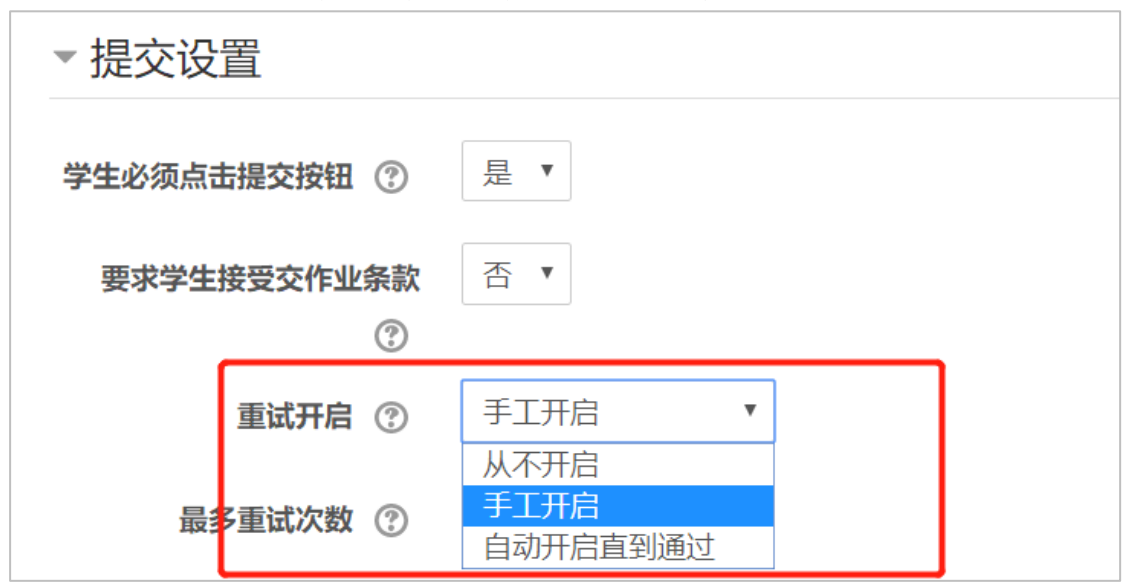

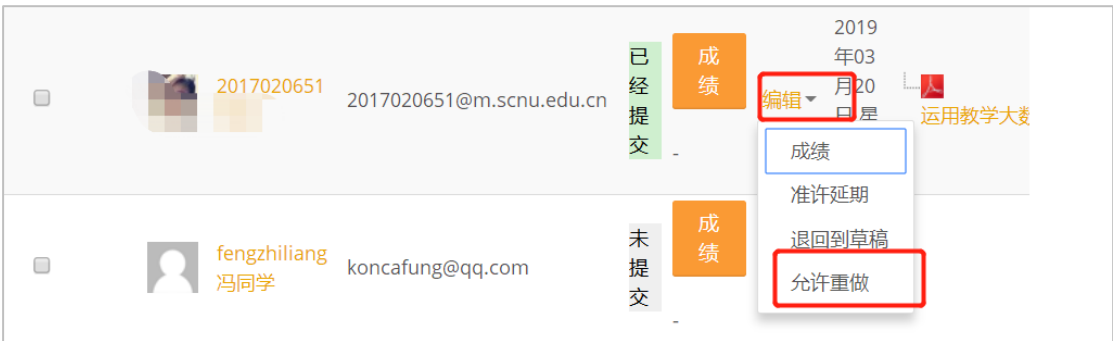

#### 学生能够看到的界面:

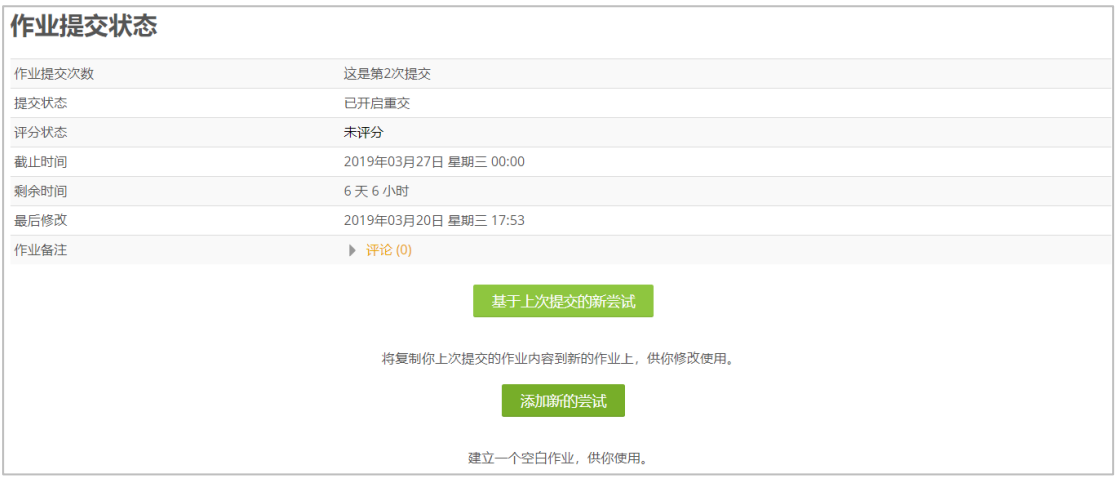

#### 11. 学生将近 100 人,作业全部批改难度很大,这个应该怎么办呢?

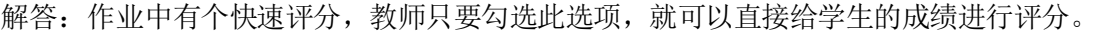

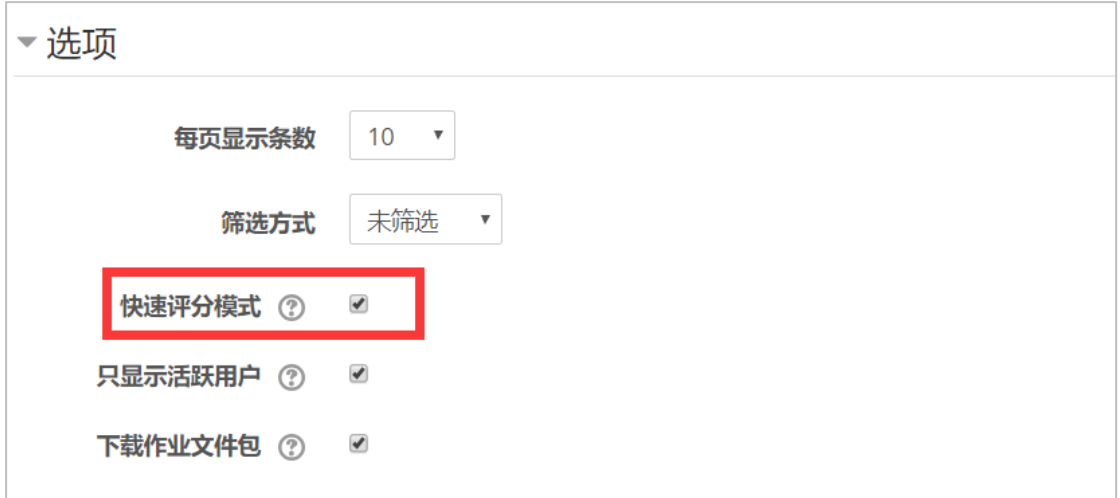

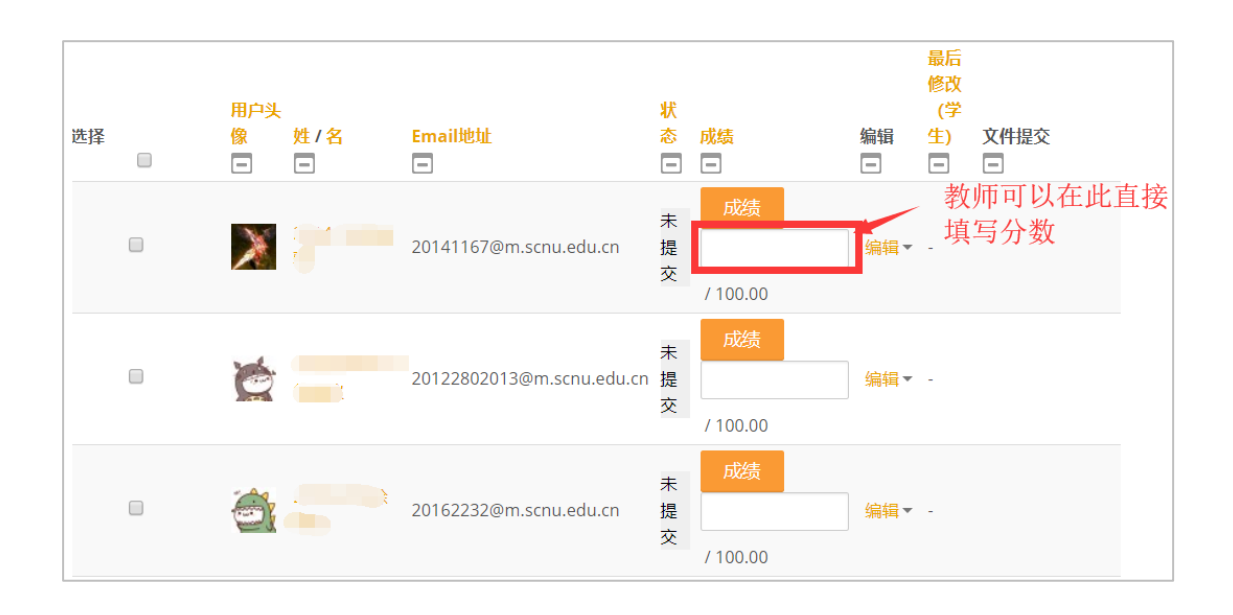

12. 请问有学生错过了提交时间,还可以帮她手动加吗?

解答:可以在提交成绩处,更改为"允许延期",这样学生就能够在提交截至日期之后再次 进行作业提交。

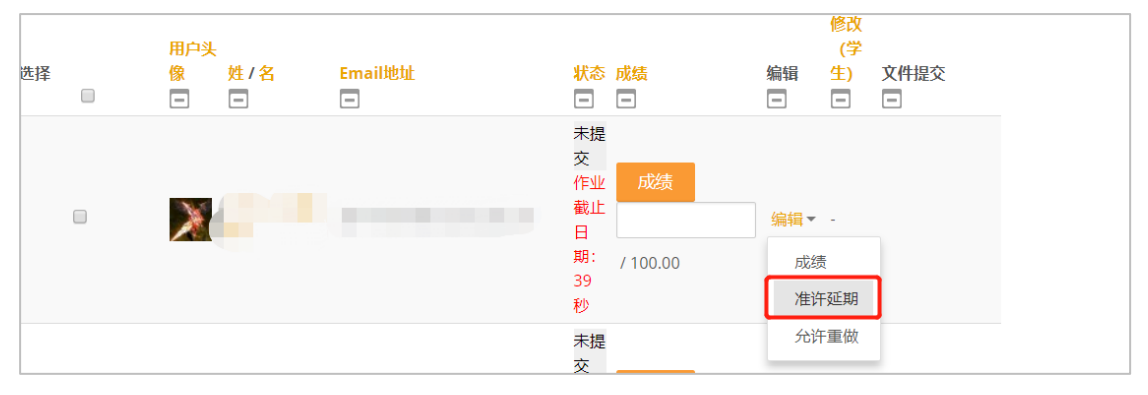

<span id="page-6-0"></span>三、课程视频

13. Panopto 中学生的视频观看权限如何开放?

解答: 在对应的课程内容处, 选择"共享"进行分享权限的修改为组织里的任何人、组织里 的任何人通过链接都可。

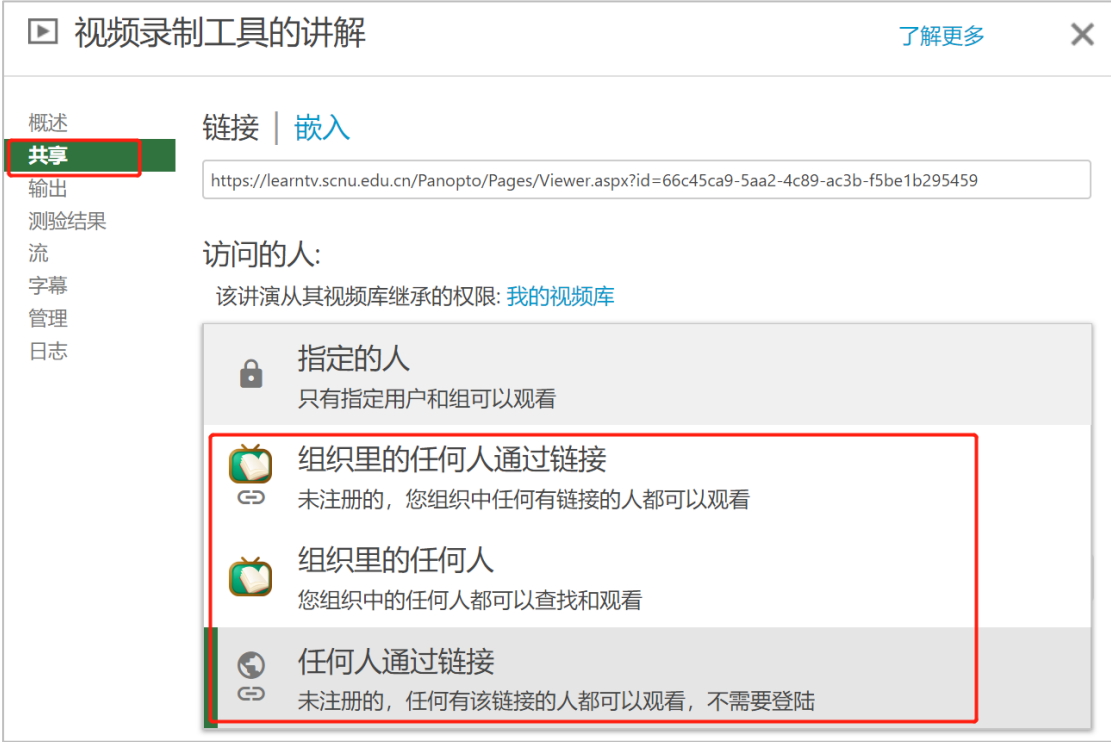

14. 请问一下,如果没有一卡通的学生,无法通过课程看 Panoptp 视频,请问怎么设置使他 们可以看到视频呢?

解答:可以通过找管理员开放整体视频库的权限,或者找管理员为其建立人工账号,需要其 提供姓名、邮箱等信息。

15. 请问视频文件放置什么情况下用砺儒云课堂?什么情况下用 learnTV? 解答: 对于视频文件, 放置在砺儒云课堂上的课件应该更多的是想直接呈现给学生的短小、 精炼的视频、文档。对于大段的课程讲解视频,我们建议能够放在 LearnTV 中。直接通过链 接引用的方式放在具体课程中。

16. 怎么用 panopto 做直播?昨天我用苹果笔记本电脑给学生测试直播,只能变成视频录 像上传了他们才能看见

解答: 在 panopto 开设直播, 需要设置为网络直播。"共享"——直播权限需要找管理员索 要。

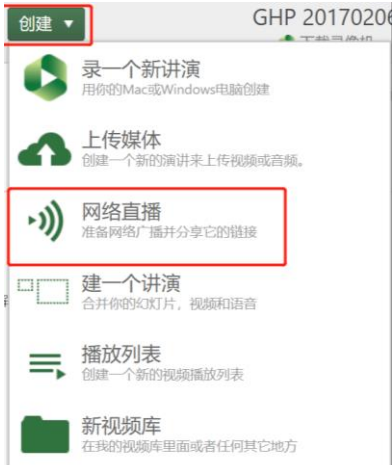

17. panopto 的权限要怎么设置

解答: Panopto 的权限可以在"共享"中选择为"组织内的任何人"或者"组织内的任何人 通过链接"两种形式。这样学生就能够直接通过登录砺儒云课堂访问并观看此课程视频。

18. 超过 100MB 的视频该怎么上传呢?视频我已经压缩过了,可仍然大于 100MB 解答:对于相对而言较大的视频文件,我们建议能够采用在 LearnTV 上新建一个视频存储 区,开放此存储区的权限,然后便能够通过视频引用的方式就能够直接将视频引入到具体课 程中。

19. 需要一个个视频设置吗?因为我是把旧课程完全备份到新课程,但是学生从新课程无法 观看视频?请问需要在 PANOPTO 里面拷贝视频到新课程吗?

解答:对于新的课程只需要开放 Panopto 的视频观看权限即可。

- 20. 在直播时如何把自己屏幕的指针变成一个小圆圈。PPT 里有指针选项,怎么在网页和其 他地方也可以把小指针变成圆圈,提升学生注意力?
- 解答: 在 panopto 的录制界面设置处,可以勾选"屏幕录制时高亮鼠标"即可。

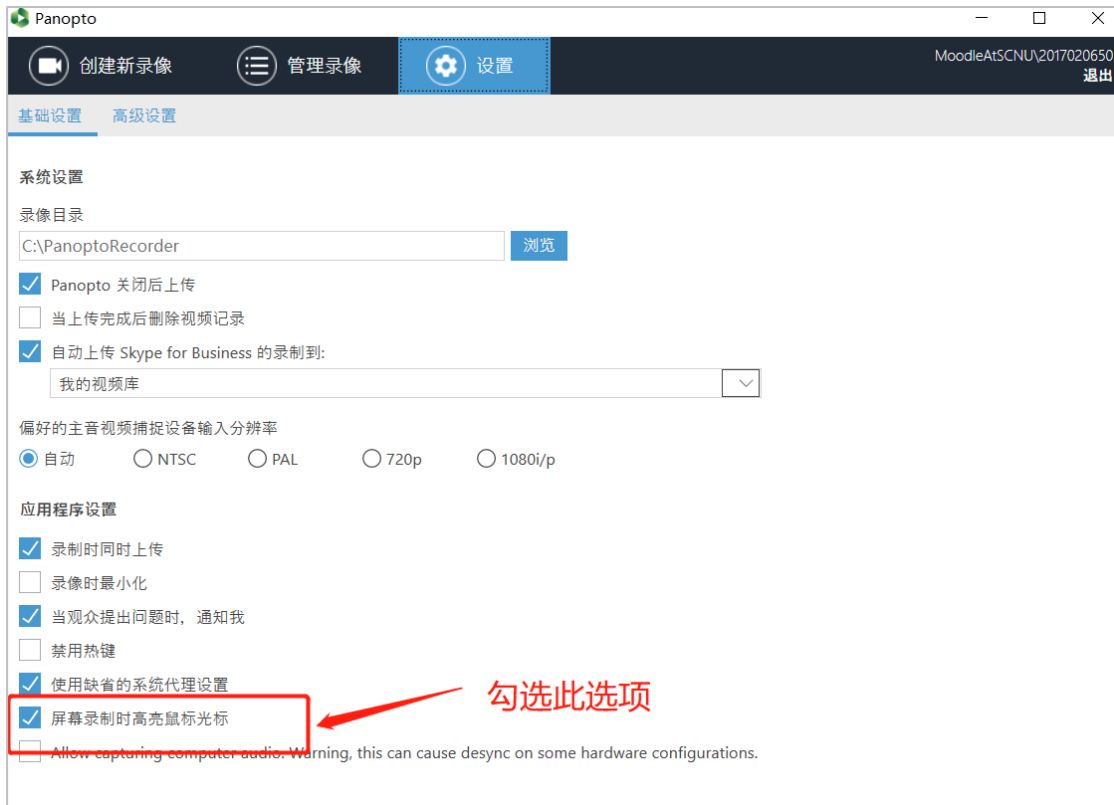

21. 请问在教学楼录播室录制的视频上传到 LearnTV 后不能编码,应该怎么解决? 解答:对于视频不能编码的情况,需要进行视频转码,一般采用 h.264 的编码格式。

22. 请问为什么添加进去的视频打不开画面,但可以听见声音,是怎么回事呢? 解答: 视频编码的格式需要是 H. 264 的格式。

#### <span id="page-9-0"></span>四、登录和选课

23. 校外人员如何使用砺儒云课堂?

解答: 校外人员需要建立人工账号, 需要提供学生的学号、姓名和有效邮箱。

24. 请问网络中心的老师,我有一门课程怎么才可以设置成让访客都可以打开进入,也就是 不设限。

解答: 在"用户"——"选课方法"中选择"访客访问"然后不需要输入访客密码即可。

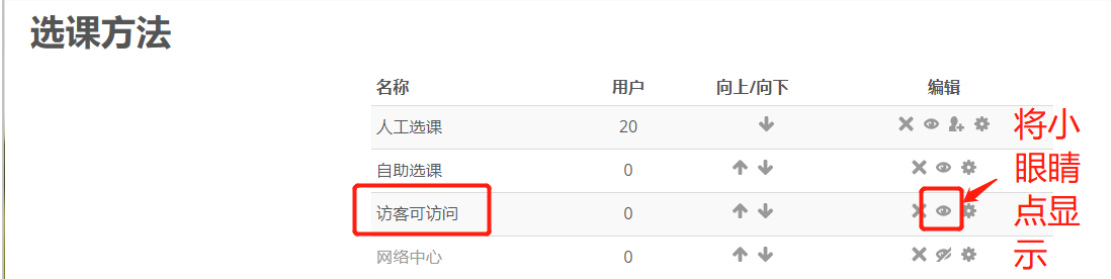

25. 学生选课的方式

解答: 学生选课可以通过教师设置的自主选课密码, 自主选课进入。如果有学生错过选课时 间,教师可以通过人工选课的方式将学生添加入此课程。

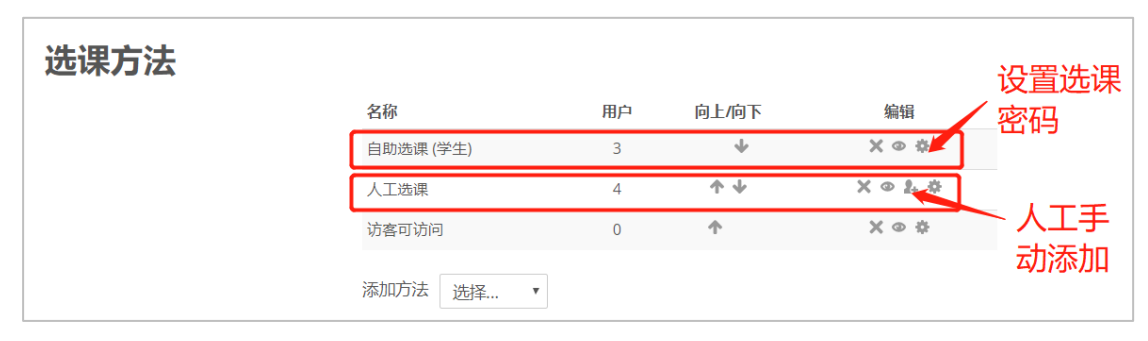

26. 学生明明已经选课成功,为什么还是不能进入课程?

解答:教师在设置自主选课的时候,设置了"保持选课时长"且设置时长过短,因此学生在 过了此时段之后,便不能进入课程了。"保持选课时长"指的是用户自行加入课程之日算起 身份有效期长度。因此,教师可以默认不勾选,或者根据开课的时长进行合理设置,比如设 置为"150 天"等。

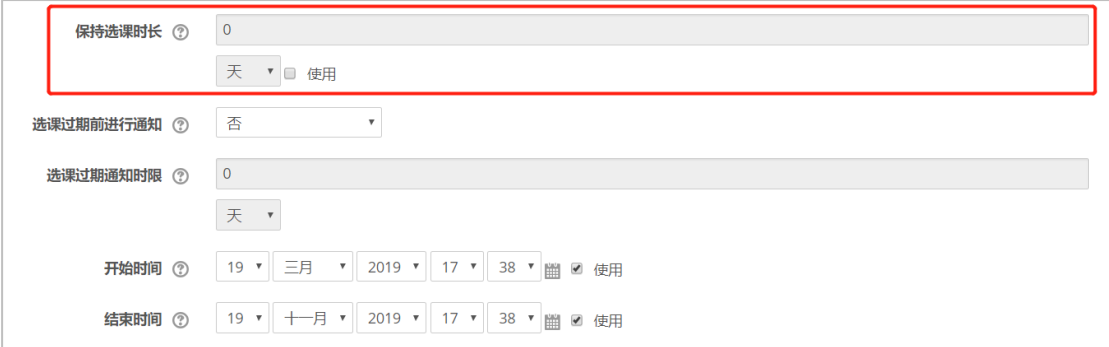

27. 如果在选课的时候进入了同一页面里错误的课程,能否退出该课程并重新选课呢? 解答:对于已经选择错误的课程,可以在系统管理下的课程管理界面处,撤销选课。

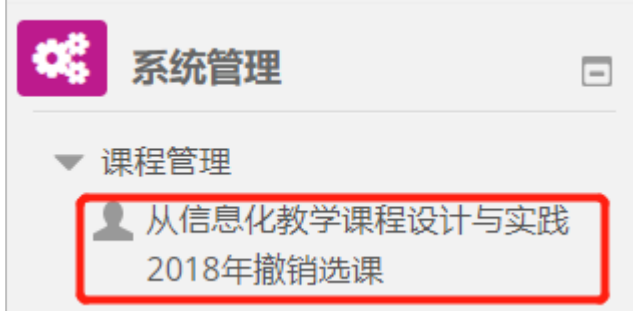

28. 请问怎么看以前的课程呢?

解答: 需要任课教师将课程开放时限延长, 这样用户就能一直看到之间的课程了。

29. 请教一个问题,我在平台上搜到自己想学习的课程,例如怎样添加它进入到我的课程里, 下次就不用再搜索了,除了自助选课方式之外

解答: 需要成为此课程的用户。

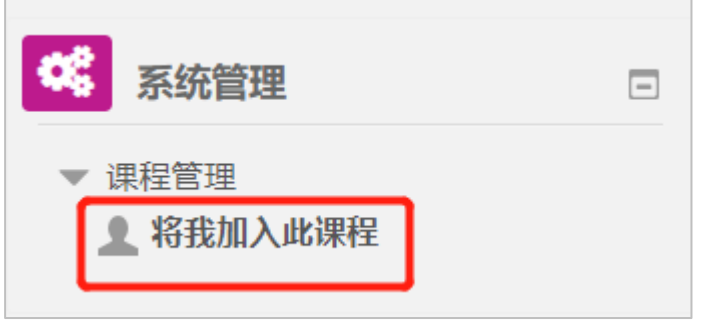

30. 老师,您好!有个同学已经选了课,但在课堂里做不了测验。而测验并没有设置任何限 制,请问是什么原因导致不能做题啊?

解答: 对于这样的情况, 主要是因为学生可能已经被踢出此课程。需要重新为用户修改状态 为"活动状态"。

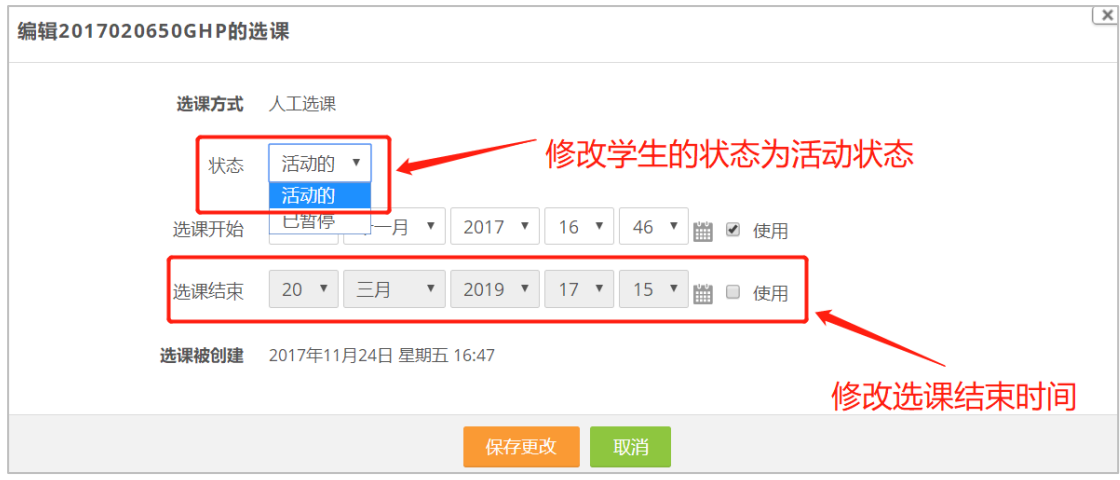

31. 如何删掉一个助教?人太多,如何利用查找功能精准找到他? 解答: 在"课程管理"中选择到"用户" ——"已选课的用户",然后通过学号搜索,便能 够直接定位到此用户,点击"X"就能够直接删除此助教用户。

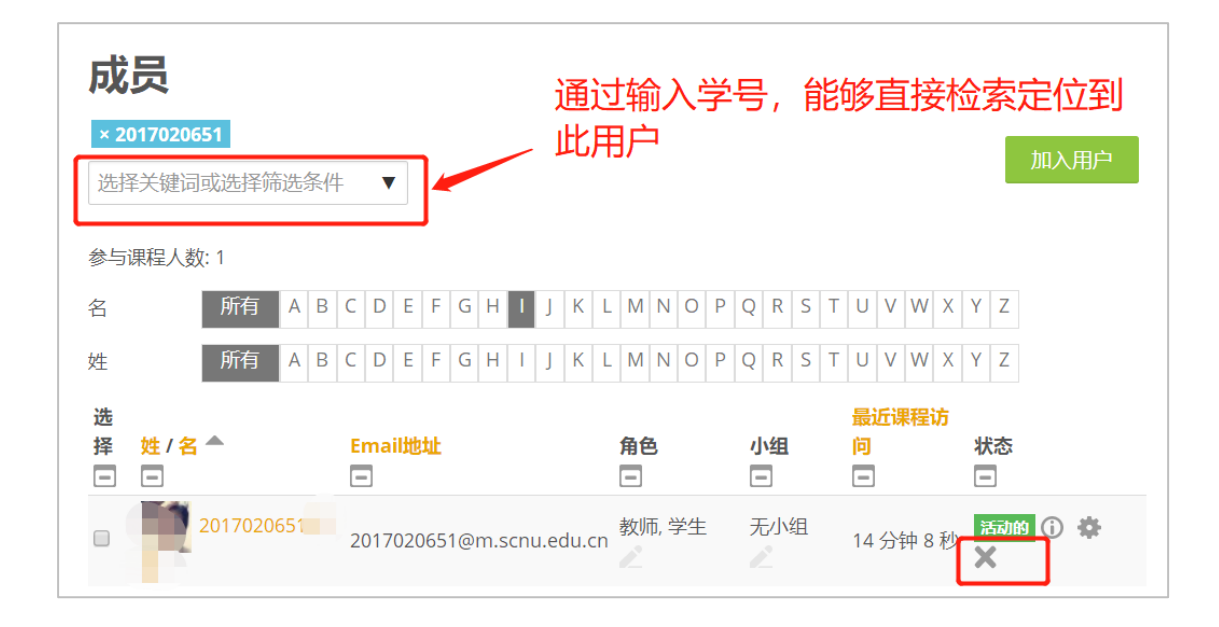

32. 学生申请加入课程,提示说过了有效时间,怎么处理?

解答: 对于学生错过课程自助选课时间,需要教师手动用"人工选课"的方式加入。主要是 通过学号的检索,加入用户。

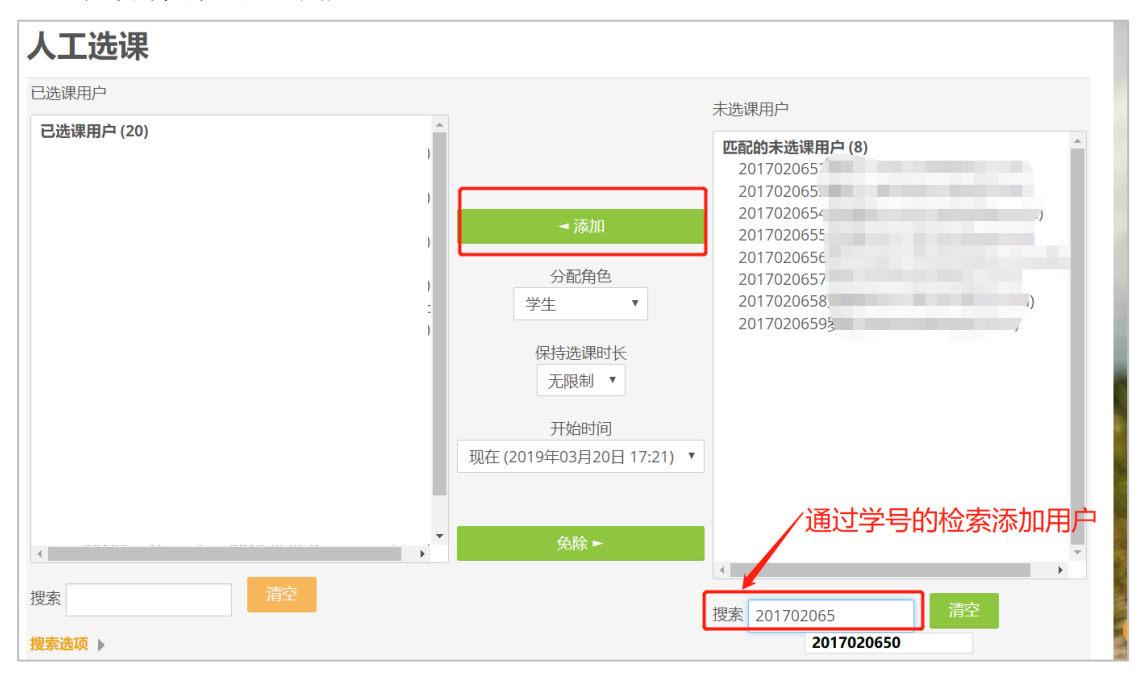

33. 为什么我的选课方法下自助选课是灰色的不能用 解答: 自助选课需要是可见状态。

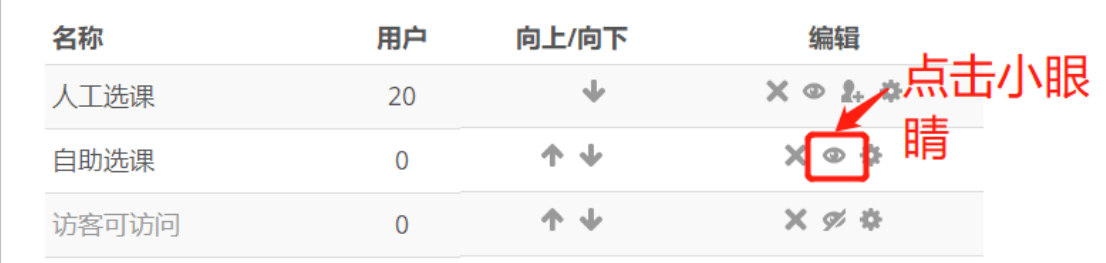

34. 请问,现在学生选不了课,显示为 2018 年 9 月 1 日选课结束,可是设置开课日期从 2017 年 9 月 1 日到 2019 年 2 月的, 请问是什么原因呢?

解答:因为没理解选课时长,而设置了选课时长的时间。选课时长主要是指学生能够作为学 习者参与此课程的时间,而不是课程设置自助选课的时间段。如果错误设置时长的话,学生 将会被自动退课,无法参与课程。

#### <span id="page-13-0"></span>五、分组

35. 请教一下,一门课程有多个班级选课,不同老师上课,如何区分不同的班级,布置不同 的作业和发布通知?

解答:对于一门课程有多个班级选课的话,我们建议对不同班级建不同的小组。学生可以通 过小组选课密码,直接通过不同的选课密码进入不同的分组。(如下图所示)

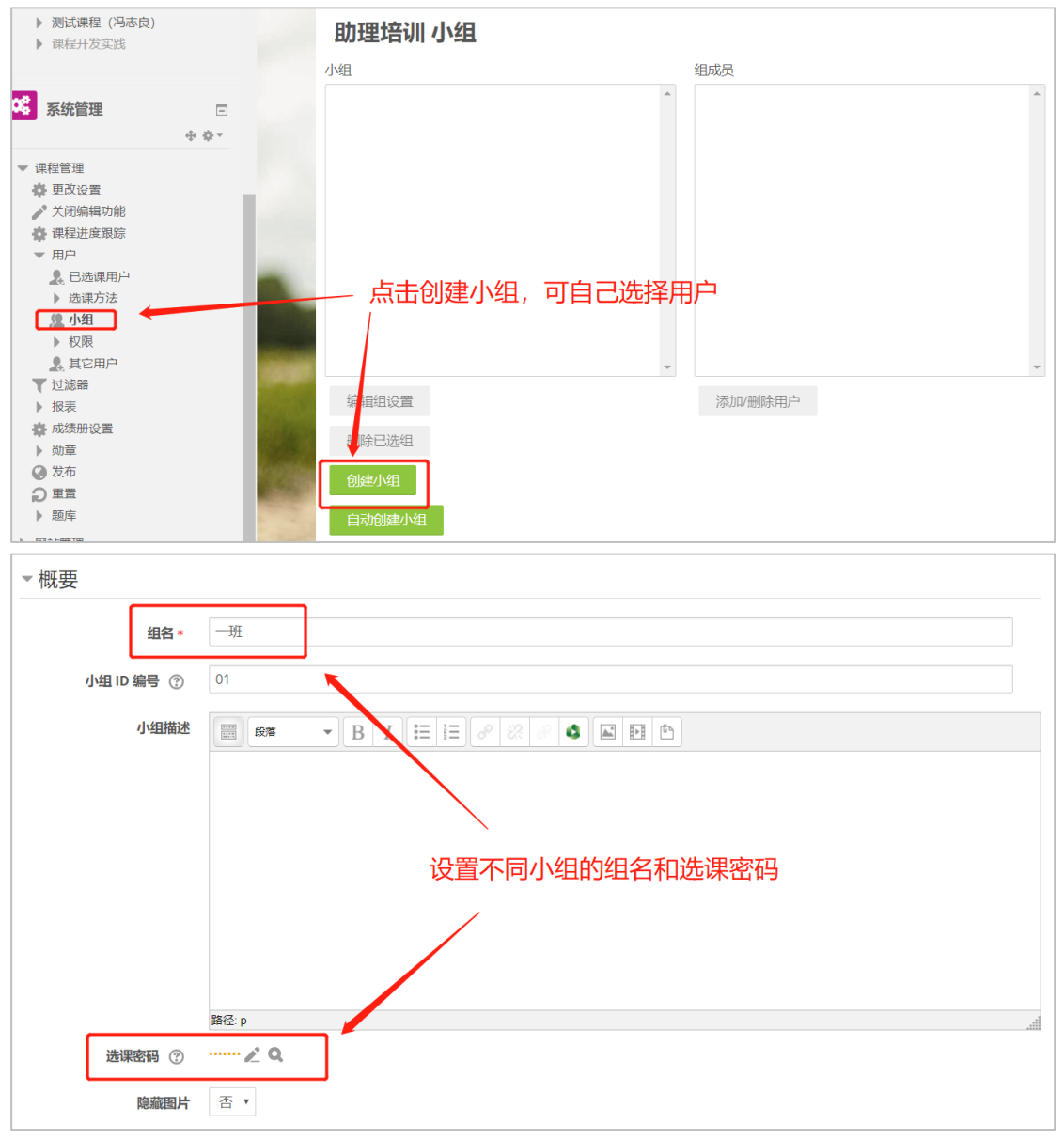

36. 我已经将一些同学拉进去新成立的小组了,怎样只让这部分同学考勤呢? 解答: 在"出席"——"添加课时"中, 对类型进行选择, 如果只需要部分学生的考勤, 即 需要选择学生所在的组。如下图所示:

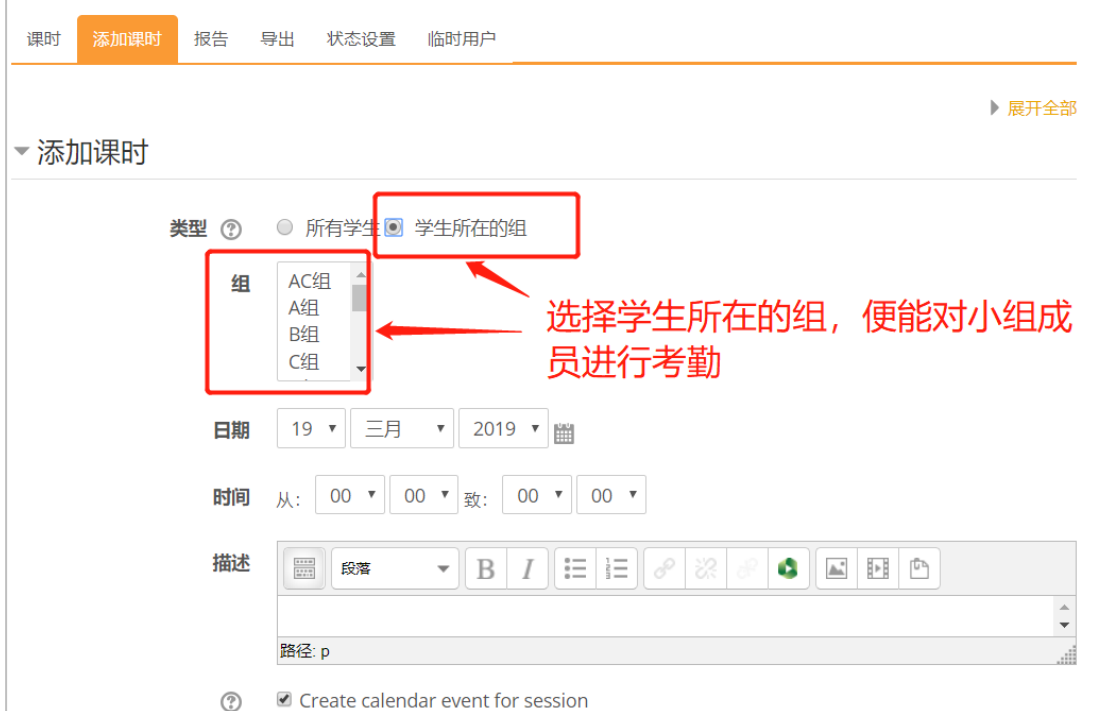

37. 我将自己加入到老师的另外一个组里了,怎么退出呢?

解答:在"课程管理"——"用户"——"小组"中选择对应的小组中的对应的学生,然后 点击删除用户即可。

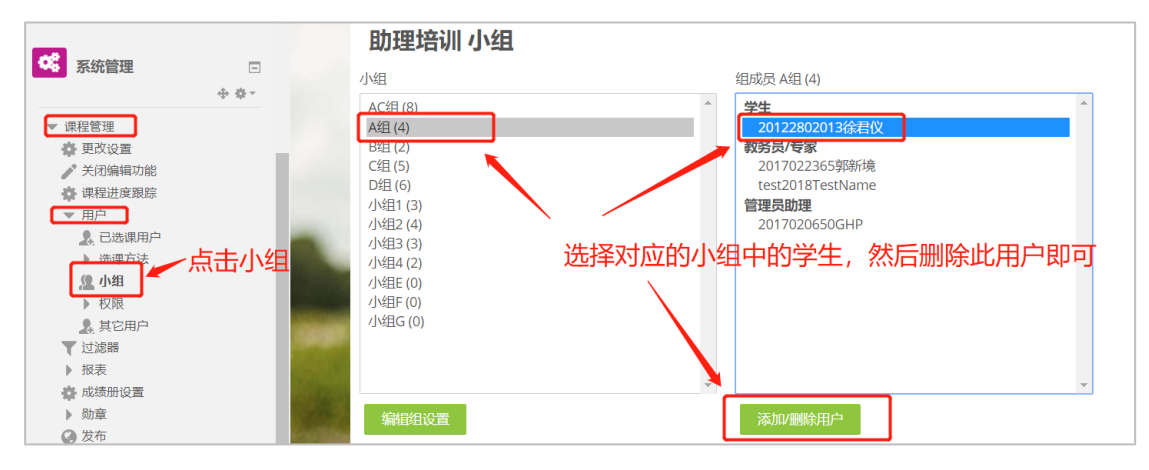

38. 砺儒里的分组能否改变?有时候一个学期分组根据任务的不同会变化。如果分组变了, 是否会影响前面的分组作业?

解答: 砺儒的分组不可以随意改变, 因为学生的分组一旦确定, 成员必须是固定的。

39. 如何在课程中设了 2 个小组, 每个小组设定好了名字、ID 和选课密码, 但是目前 32 位 选课进入的同学,系统没有对他们进行自动分组,请问我的操作是哪里出现错误?

解答:先需要在平台上设置分组密码。然后,让学生在平台需要输入课程密码的时候,直接 输入分组密码,这样平台就会默认将学生直接加入到具体的课程小组中。

40. 分组如何操作? 解答: 用户的分组, 有两种方法实现。 其一:根据已知的小组进行线上分组。 这主要是通过创建小组,手动添加学生用户。

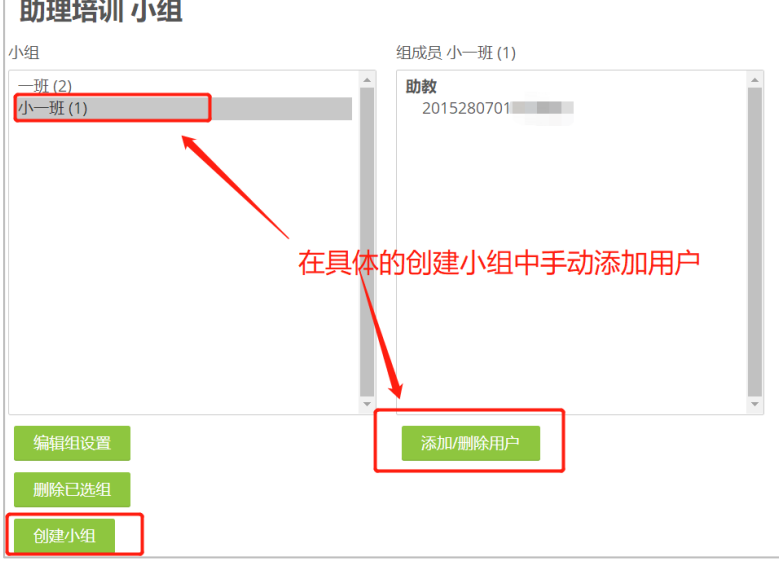

其二: 随机分组。

主要是通过设置小组的信息,小组人数限定或者小组个数限定。然后系统会自动根据已有的 用户进行随机分组。

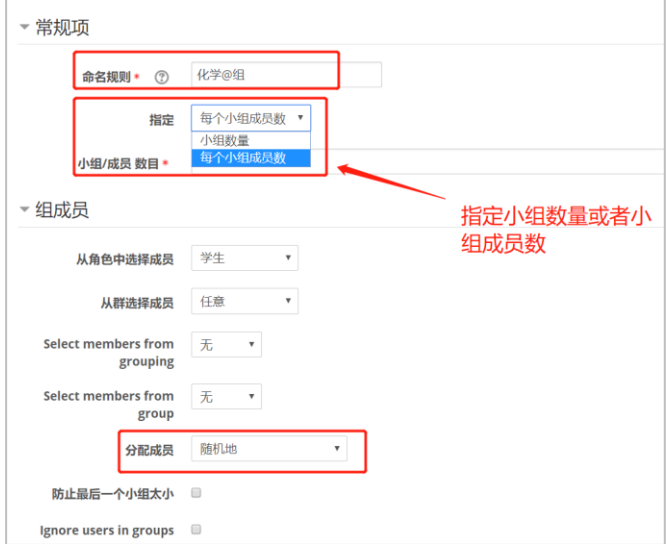

41. 如何布置小组作业?

解答: 对于布置分组作业, 是在添加作业时设置"限制访问", 能够添加到具体的小组。

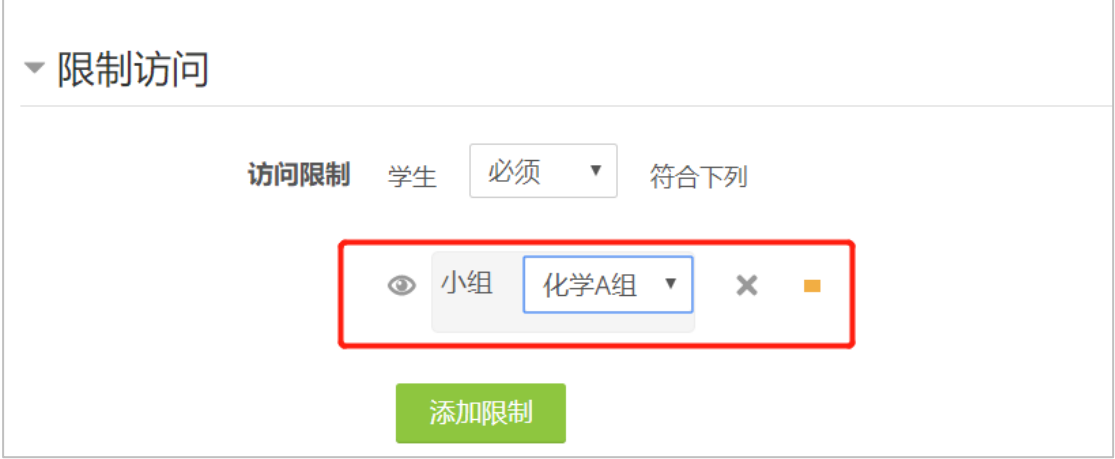

42. 团队构建与分组有什么区别?

解答: 分组, 更偏向学生自由分组, 团队构建是根据问卷回答分配小组成员

43. 请问一下,我的学生是按小组选课,同时我也把小组分成了大组,能不能导出学生的分 组信息呢?

解答:小组的信息能够看到,但是不能导出具体分组信息。

#### <span id="page-16-0"></span>六、成绩统计

44. 在线平台使用情况一般占期末成绩的百分之多少? 解答:一般不超过 10%

45. 至少发起讨论 1 次, 回帖表明观点 5 次, 占 5%。这个怎样统计成绩 解答: 在课程成绩册设置中, 可以针对这样的活动进行具体的权重划分。(类似下图所示) 另外可以通过讨论区的不同类型设置,来控制学生的发帖与回帖类型。

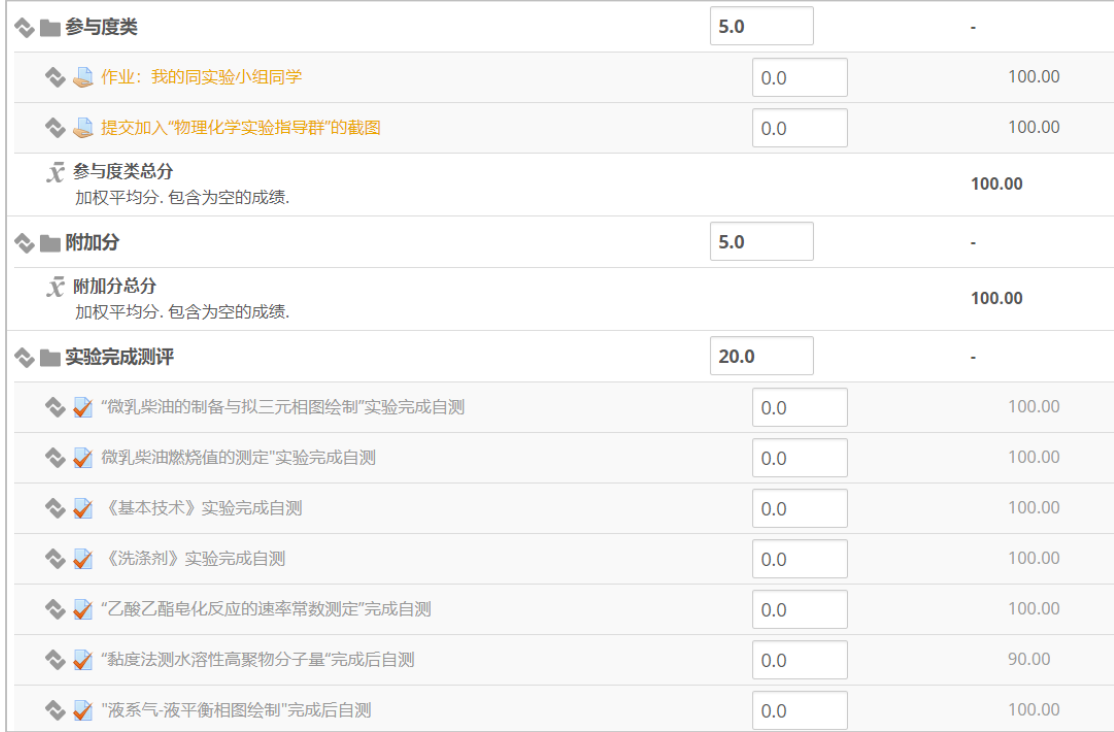

46. 成绩单可以输出吗,EXCEL 格式输出?

解答: 选择分析图——成绩表,然后点击进入,之后选择需要分析的活动内容,然后点击 "Download CSV"即可下载 EXCEL 格式的成绩单。

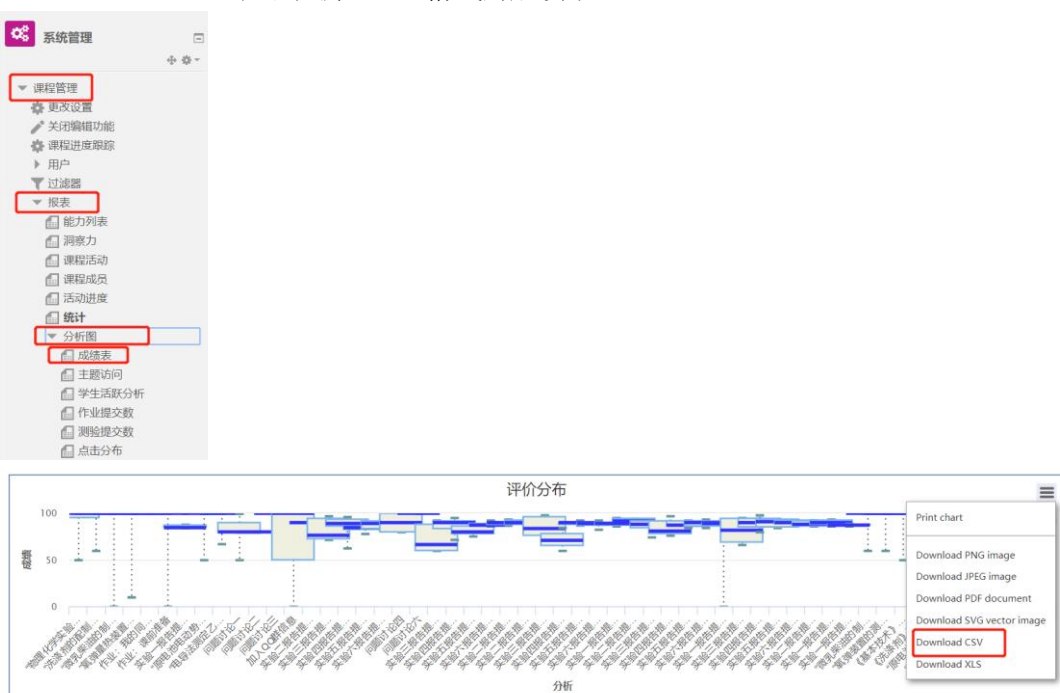

#### <span id="page-18-0"></span>七、二次开课

47. 请问去年的课现在重新开课怎么操作的?

解答:教师需要重新在砺儒云课堂上申请一门新的课程,课程全称和之前一致,课程简称后 面增加相应的年份。然后,需要将上一门课程的内容在"课程管理——备份"中进行课程预 先备份(按照默认的即可),备份结束之后需要进行文件的下载。最后,在新的课程中直接 进行课程导入即可。

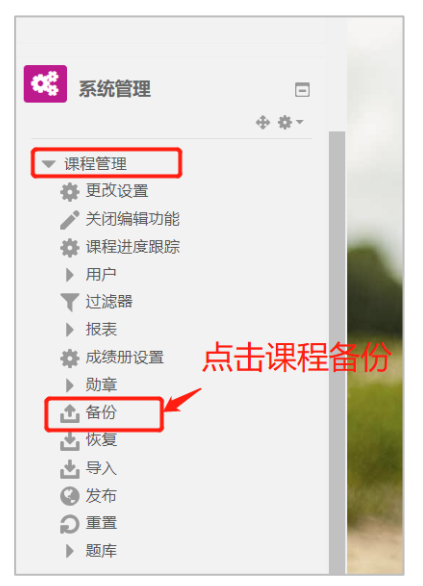

(第一步)

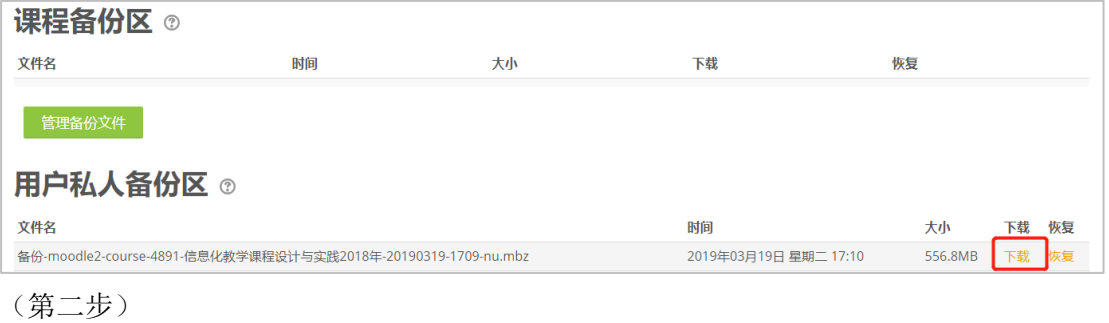

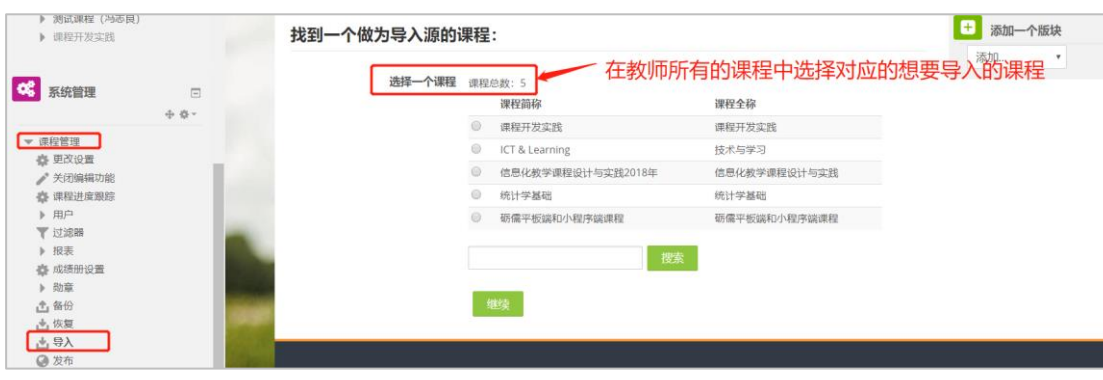

(第三步)

48. 下学期是新的一个年级的学生了,想继续沿用上课学期的课程内容,怎么处理呢? 解答: 新建课程, 通过课程备份导入的方式。除了新建课程方法, 还有另外一种办法。就是 在这个课程中,把原来学生自助选课那个实例隐藏,这样看起来原来学生都不在了,再新建 一个自助选课实例,让新学生通过新的自助选课进入课程。这个的好处是可以在一个课程中 保留多届学生的学习数据,但对老师管理有更高要求,就是你不能修改删除任何一个活动或 者资源的名称,如果这样做了,过去学生到底参与了什么学习任务就看不出来了。

#### <span id="page-19-0"></span>八、学生课程参与情况

49. 请问怎么知道有哪些学生看了视频?

解答: 在课程中,可以添加课程管理中的课程进度跟踪,这样能够通过判断学生是否点击观 看来查看学生的学习进度。当活动完成时,在活动名称边上有一个勾作为标记。当一个虚线 框出现的时候,当你根据老师设定的条件完成了活动之后,勾会自动出现。但是这是学生自 己能够看出的自己的学习进度,老师这边是无法看到学生中哪几个看了视频,哪几个没看视 频。(具体如下图所示)

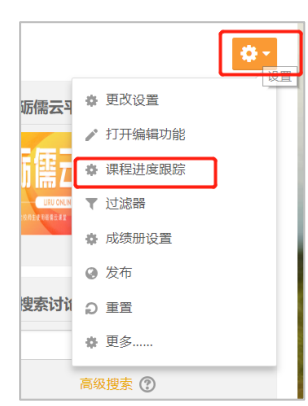

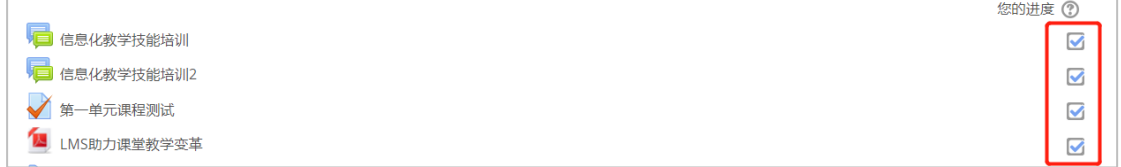

#### 50. 在数据统计系统里面怎么能看到学生观看视频的情况统计?

解答:目前系统只能看到学生整体的视频点击的情况统计。如下图所示:

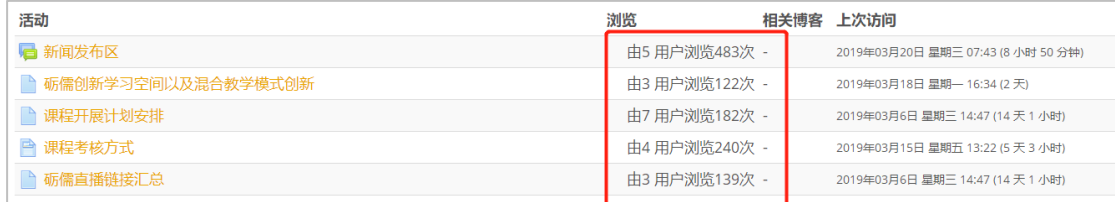

#### <span id="page-20-0"></span>九、课程通知

51. 请问,我发布重要通知,如何通过在线课程让学生及时知道? 解答: 通过"新闻公告区"发布课程通知, 使得学生都能够"强制订阅"。这样消息就会自 动发布到学生绑定的邮箱中。

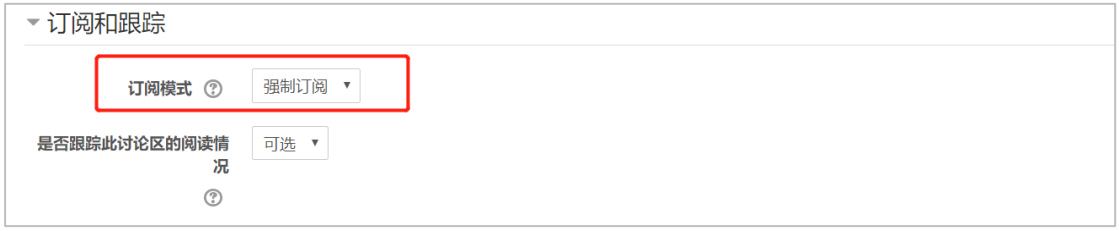

52. 请问可不可以设置当学生提交作业或者讨论区有新内容的时候有提醒通知呢? 解答:教师可以添加课程动态模块,这样学生的回答都能够及时通知。

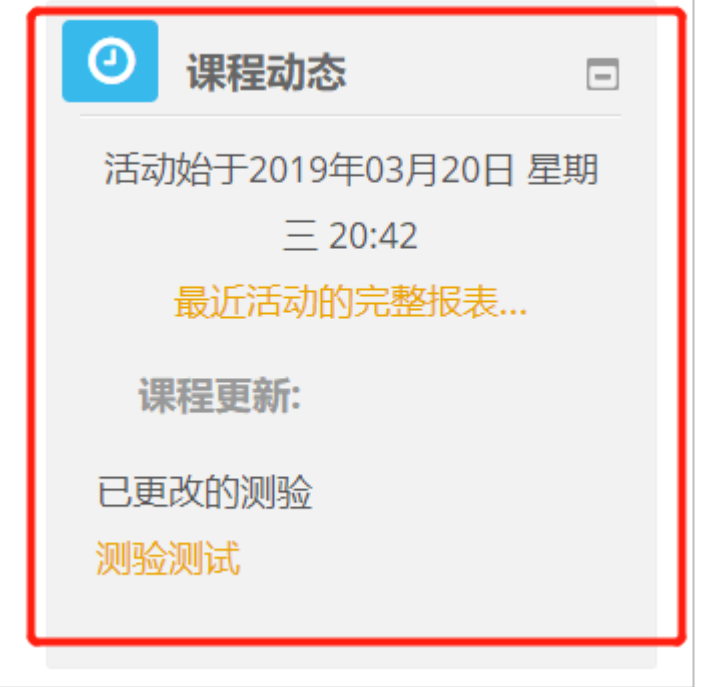

53. 请问云课堂有没有类似 Q 群中的公告功能,能够群发消息给学生,确保学生可以看到 解答: 在课程中有个"课程动态"模块, 增加这个模块, 发布区新发布的新信息会显示在那 里。

### <span id="page-20-1"></span>十、测验

54. 请问,平台上出的测验题,选择题,如果我更改了答案,系统会不会自动把原来评错的

#### 成绩更正确?

解答:课程平台在已经添加进入具体测验并已经开始作答的测试题,本次测验是不能自动更 改已经评错的答卷的。但是,对于已经在题库中修改答案的试题,在下次的测验中,便能够 进行正确评分。

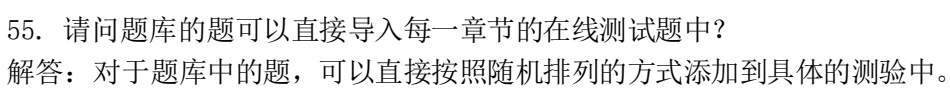

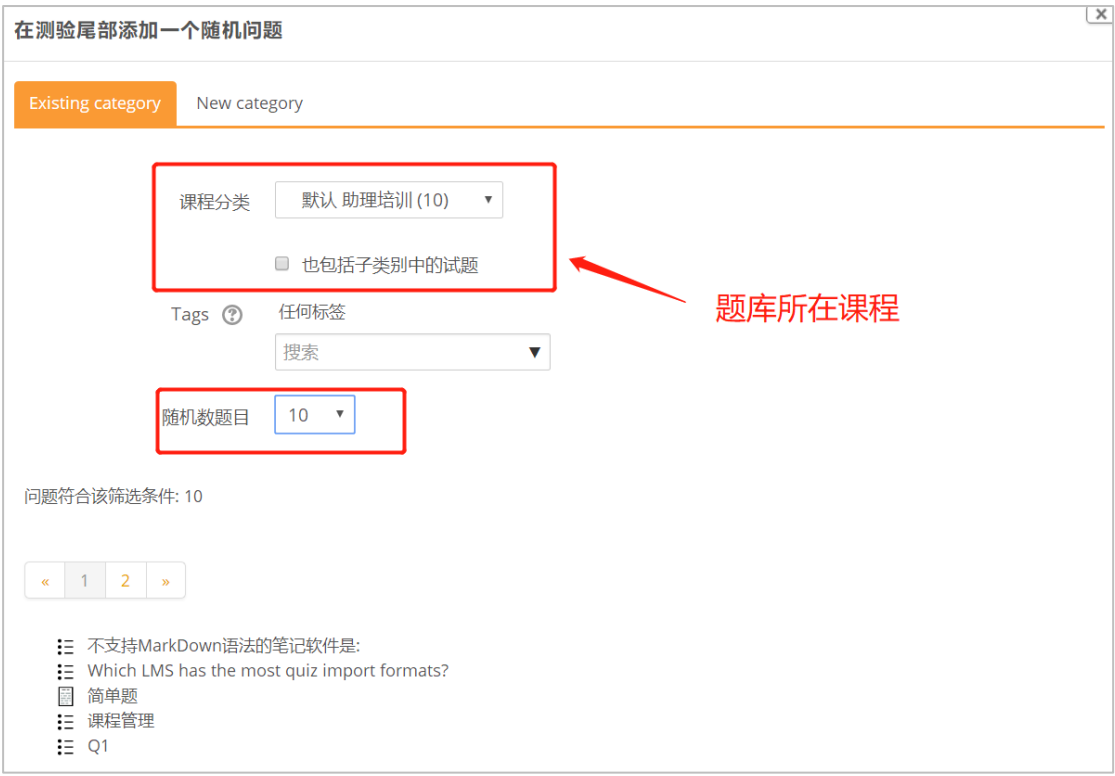

56. 添加一道试题的时候有个"题目名称",感觉这个好像没什么用,想问问这个设置了是 做什么用处呢?

解答: "题目名称"可以写上题目的类型,比如"单选题"、"多选题"等不同的类型,以便 用户能够直接区分。

57. 请问如何将答题次数设置为多次?

解答: 在"成绩"设置中一一"允许答题次数"可以选择为无限制,这样就可以允许学生多 次答题。

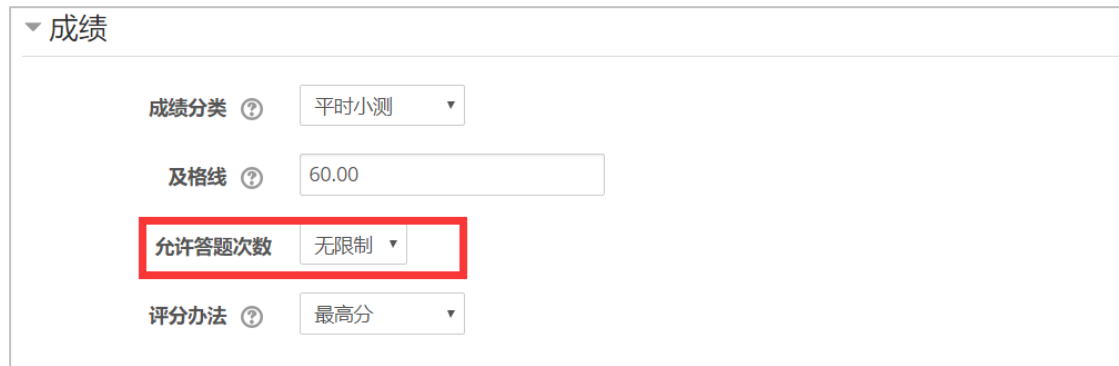

58. 请问已经结束的自测练习,学生希望结束后仍然能回顾,看到以前的内容,如何设置。 现在学生完全无法再浏览。

解答: 有测验设置, 里边有"回顾设置"。但回顾一定是测验关闭后, 就是截止时间过了以 后才可以回顾。

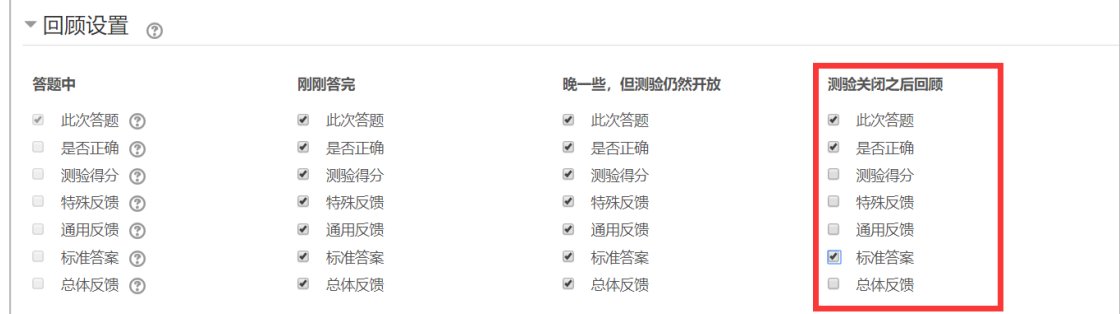

<span id="page-22-0"></span>十一、互动评价

59. 互动评价一般是让学生互评几个人的作业,但我是希望学生交的所有作业(小组或个人 的小论文)大家可以共享。

解答:互评作业这个活动是为了让学生参与评价活动的,如果要让学生互相看到各自的论文, 可以利用讨论区上传附件的方式

60. 怎样设置互评?就是分成小组做任务后,小组派代表提交作业。然后班里每位同学都要 评除自己组以外的其他小组的作业。

解答:互评是可以限制小组的,但是小组成员中的每个人也需提交相同的作业,这样学生就 能够进行互相评价。

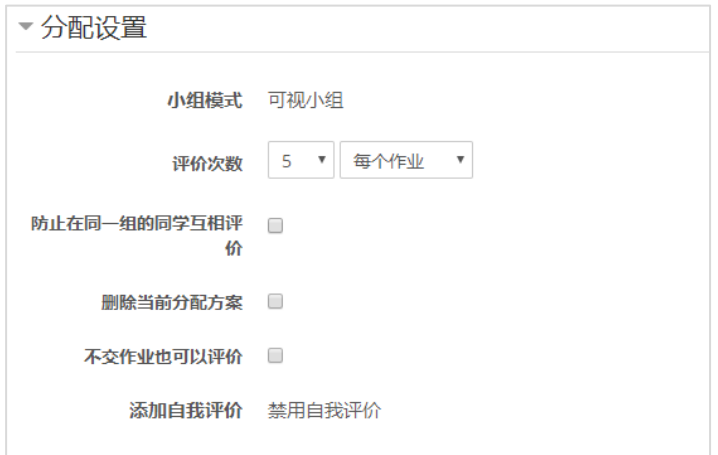

#### <span id="page-23-0"></span>十二、课程基本信息

61. 怎么修改课程名称?

 $\Gamma$ 

解答: 在"更改设置"中进行课程名称的修改。

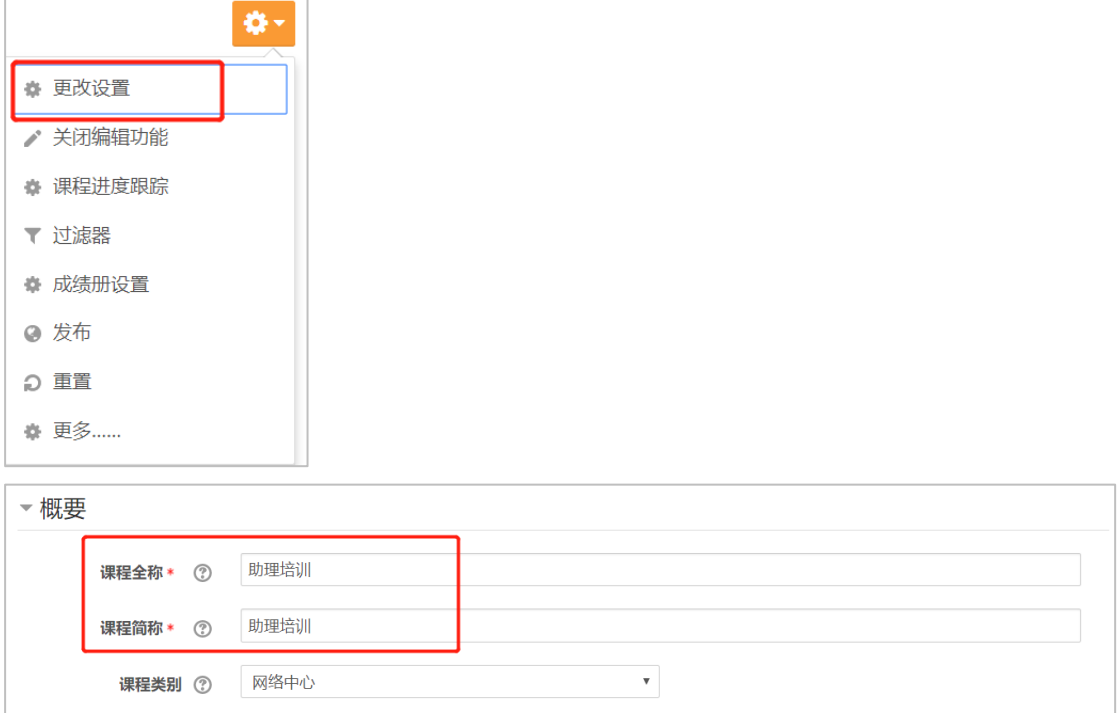

<span id="page-23-1"></span>十三、洞察力

62. 请问在这里看不到洞察力项,只能在有邮件通知时才能看到,上学期的课里直接在这里

有一项洞察力,请问怎么设置?

解答: 在"报表" ——"洞察力"中,主要是观察学生是否具有辍学风险。

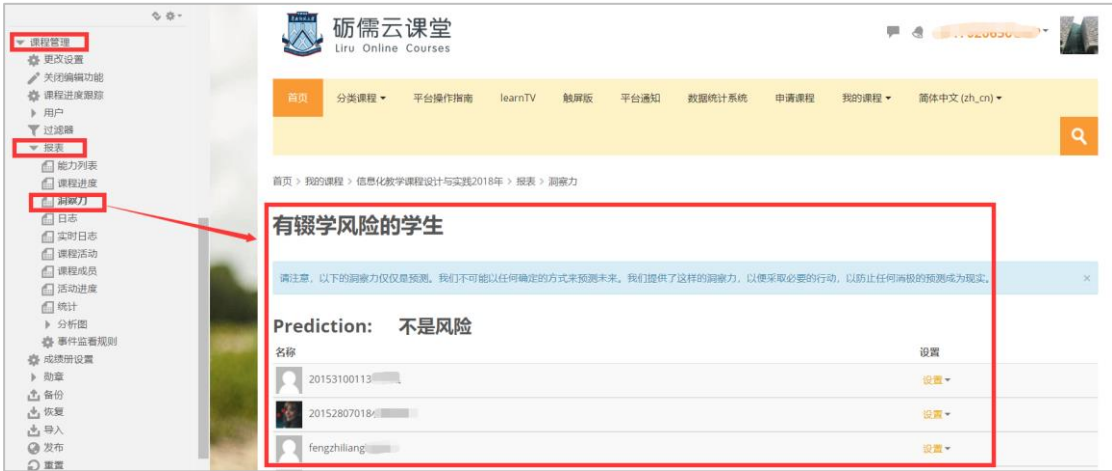

#### <span id="page-24-0"></span>十四、程序教学

63. 您好,请教个问题:我的程序教学,学生做了,可以看到详细统计信息,但是成绩里是 0, 显示都没有完成,请问是什么情况?我在成绩管理中也没有见到"该程序教学"的 统计成绩。

解答:因为您这边选择的是"实践程序教学",系统默认是不记录成绩单的。

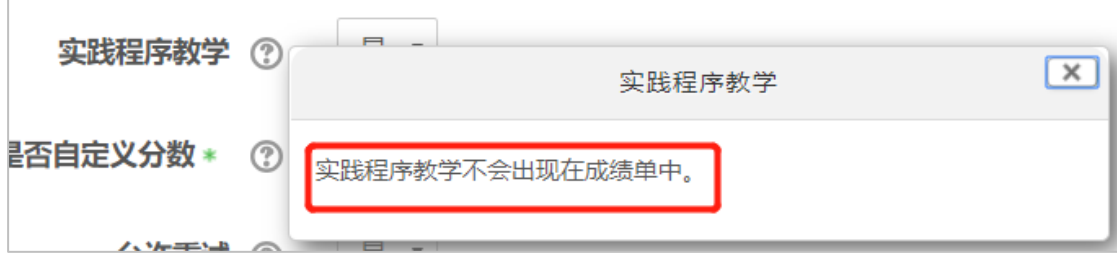

#### <span id="page-24-1"></span>十五、Wiki 协作

64. 学生的个人 wiki 学生能够共同参与嘛?

解答: wiki 两种模式协作模式和个人模式, 如果是个人模式, 个人能够编辑, 但是其他人是 看不到的别人编辑的内容和历史。协作模式是大家能够共同参与共同编辑的。